# 采购电子商务平台

# 资产评估询价交易

# 操作手册

**2019** 年 **4** 月

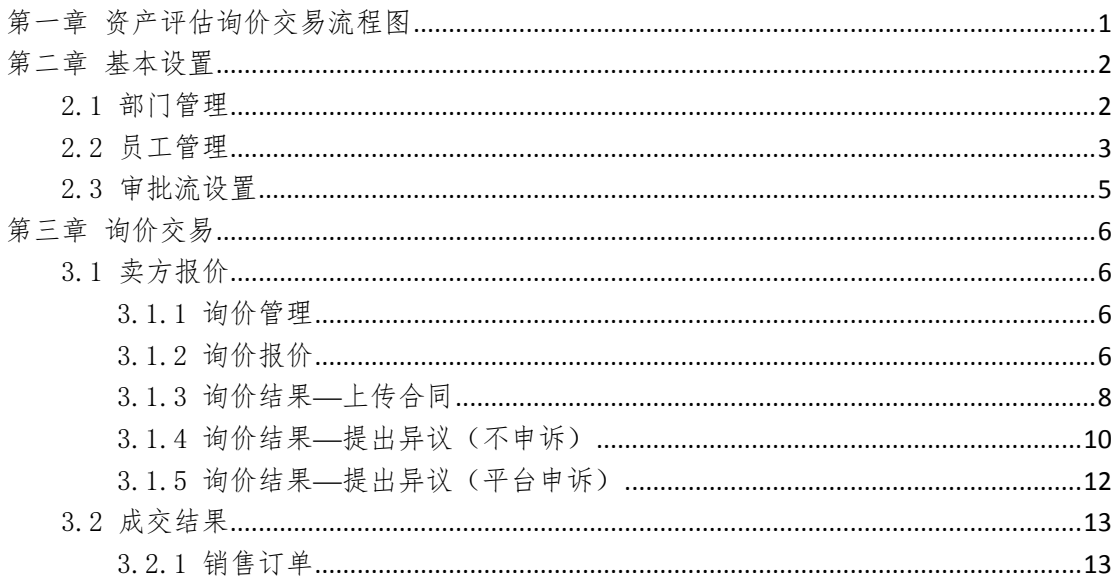

<span id="page-2-0"></span>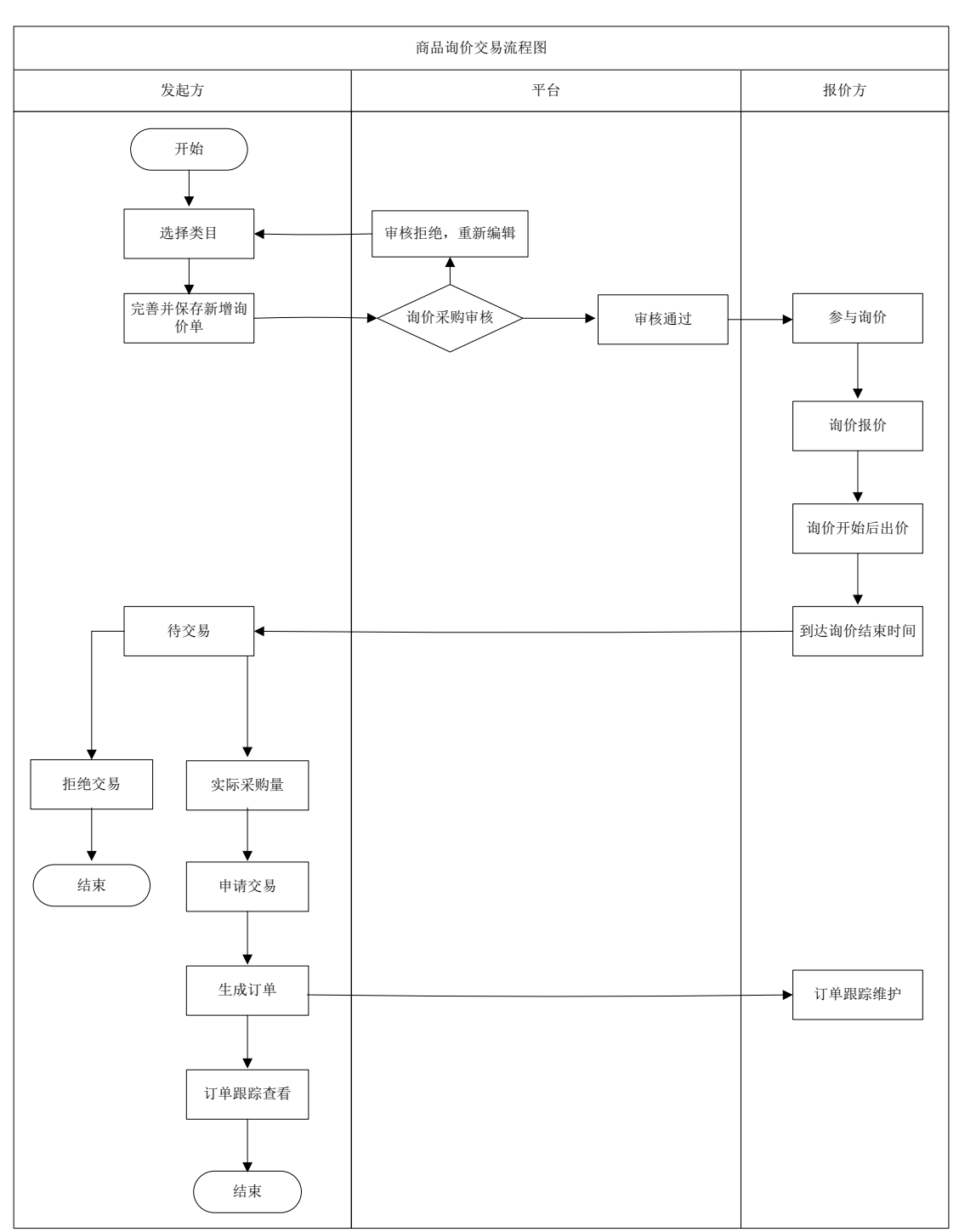

第一章 资产评估询价交易流程图

# 第二章 基本设置

## <span id="page-3-1"></span><span id="page-3-0"></span>2.1部门管理

- 菜单:会员中心-基本设置-部门管理
- 功能描述:部门管理
- ◆ 界面:

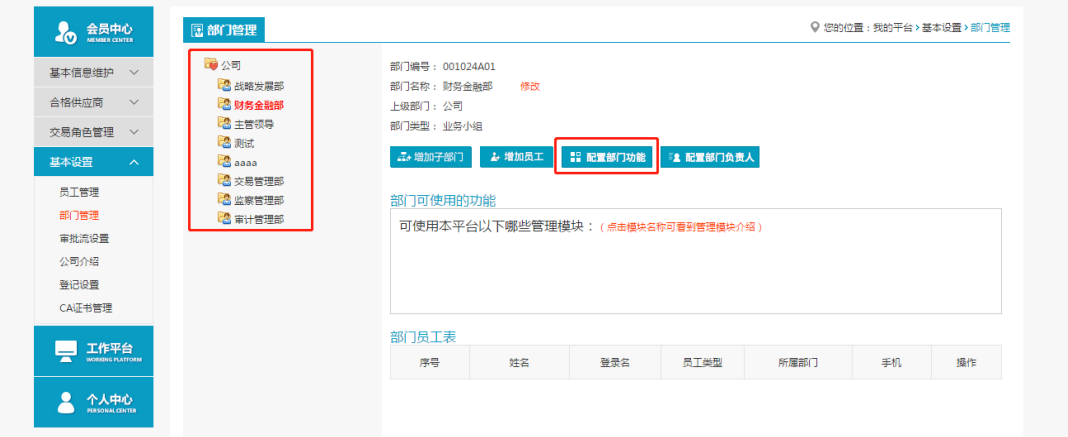

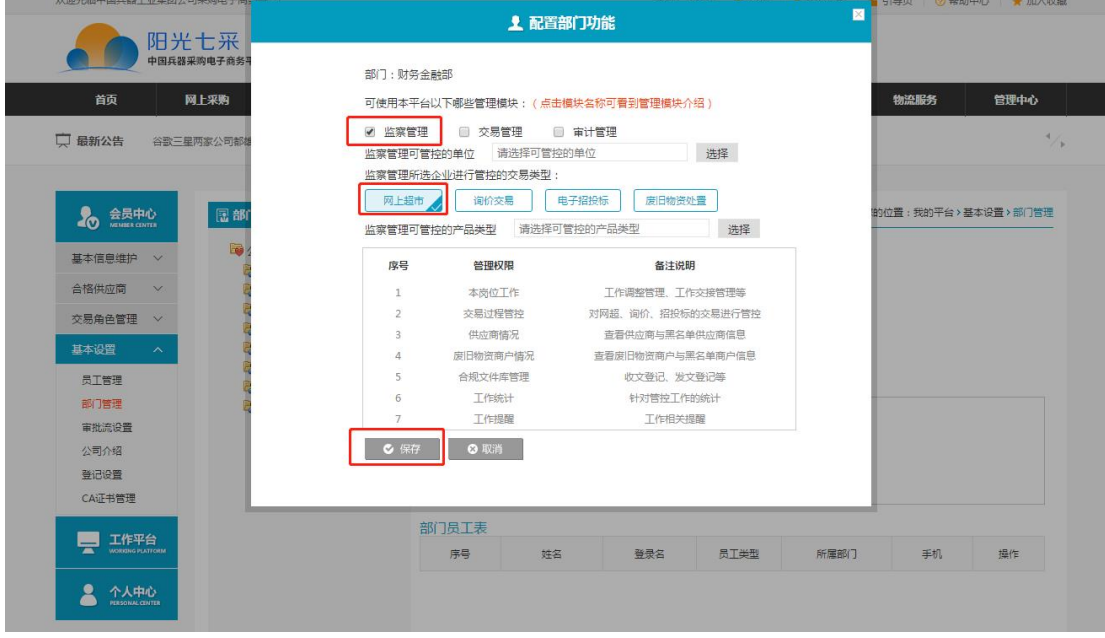

- 操作:
	- 1. 【增加子部门】:编辑新建立部门。
	- 2. 【删除当前部门】:对部门执行删除操作。
	- 3. 【增加员工】:将新员工加入到该部门。
	- 4. 【配置部门功能】:配置部门的相关功能,选择部门功能进行保存。
	- 4. 删除选定部门的员工:对该部门员工进行管理。
- 说明:

1.一个公司只能有一个管理员账号,只有管理员可以进行部门管理;

2.一个员工只能存在于一个部门。

# <span id="page-4-0"></span>2.2员工管理

- 菜单:会员中心-基本设置-员工管理
- 功能描述:员工管理
- 界面:

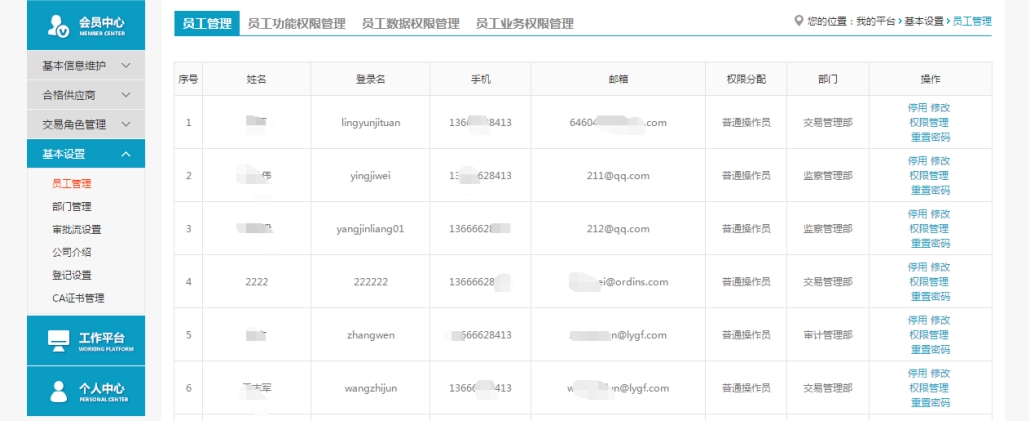

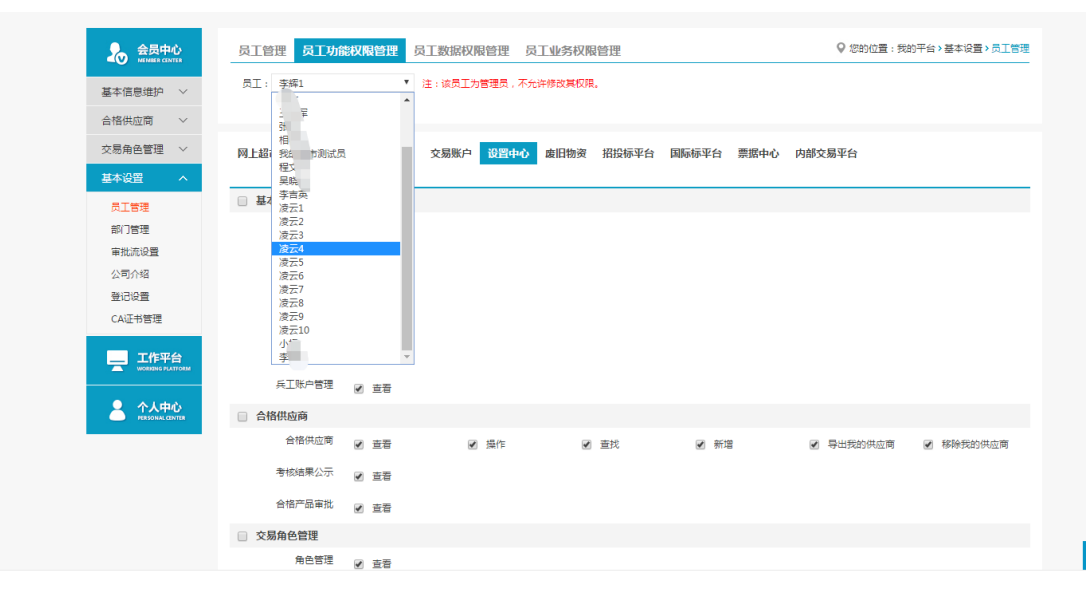

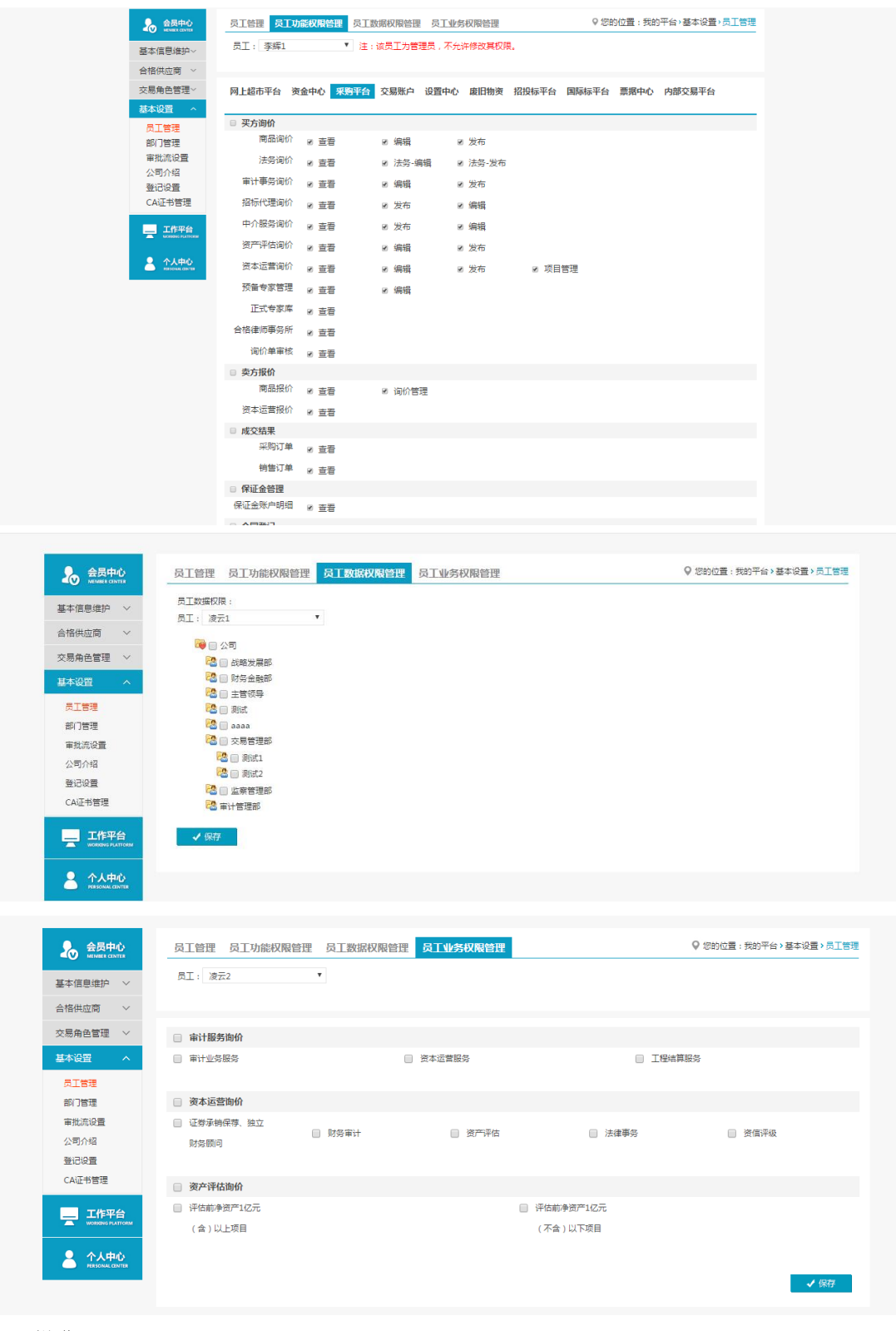

- 操作:
	- 1.【新增】:编辑新增操作员。
	- 2.【停用】、【权限管理】、【修改】和【重置密码】。
	- 3.【员工功能权限管理】:赋予操作员相关权限。
	- 4. 【员工数据权限管理】:
	- 5. 【员工业务权限管理】:审计询价交易有两类,可区分开分配权限。

#### 说明:

1.新增操作员第一次登陆时需管理员发送验证码验证; 2.通过员工数据权限管理可以隔离不同部门间的数据; 3.员工业务权限分开配置后员工只能参与该类别的交易。 4.管理员在员工权限管理-采购平台-保证金管理中,为操作员勾选保证金的相关权限为 员工开启保证金明细、保证金支付申请等功能。

## <span id="page-6-0"></span>2.3审批流设置

- 菜单:会员中心-基本设置-审批流设置
- 功能描述:审批流设置
- 界面:

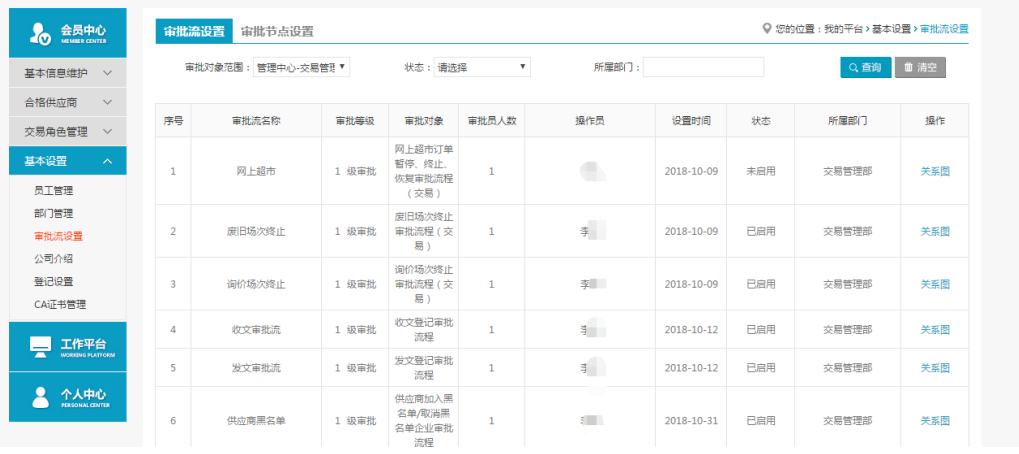

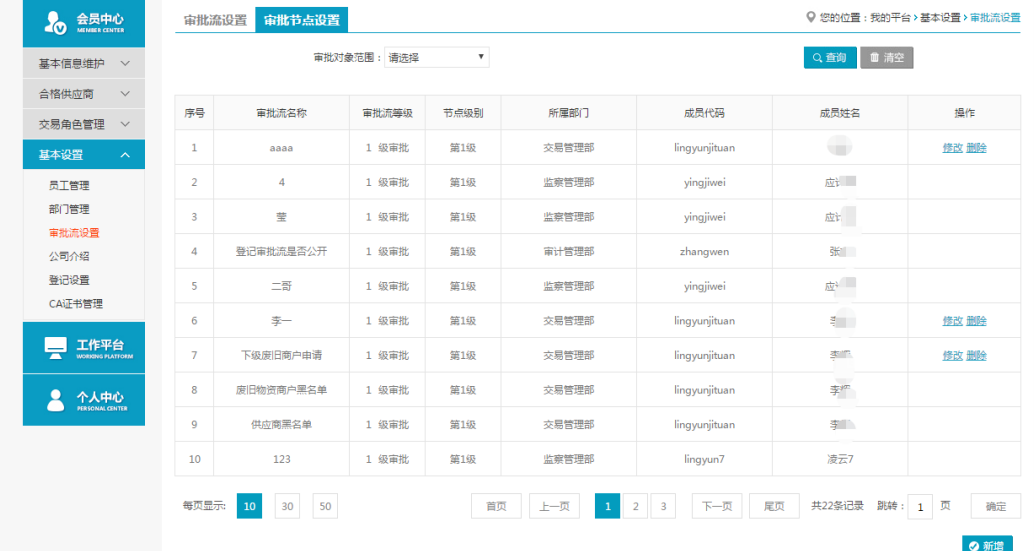

- ◆ 操作:
- 1. 【审批流设置】【新增】:编辑新增相应交易模块的审批流。
- 2. 【修改】、【删除】、【关系图】和【启用】。
- 3. 【审批流节点设置】【新增】:对某个审批流的节点进行设置。
- 4. 【修改】和【删除】。
- ◆ 说明: 1.可以设置多级审批流,设置审批人员。

# 第三章 询价交易

## <span id="page-7-1"></span><span id="page-7-0"></span>3.1卖方报价

## <span id="page-7-2"></span>3.1.1询价管理

- 菜单:询价交易—卖方报价—资产评估报价—询价管理
- 功能描述:询价管理
- ◆ 界面:

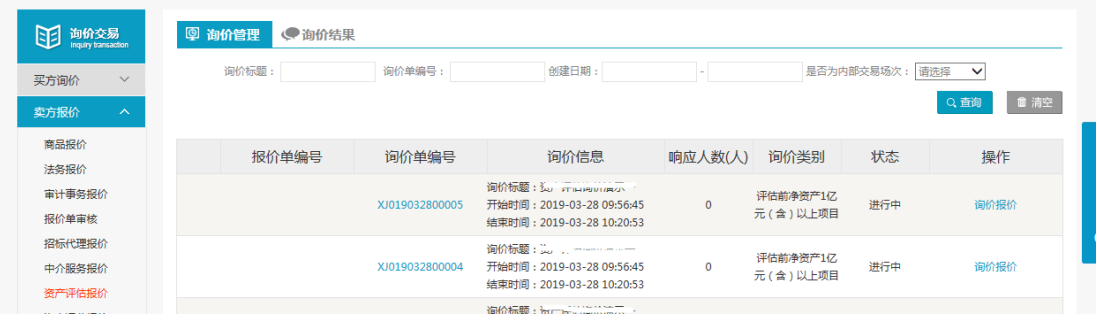

◆ 操作:

【查询】条件:创建日期、询价标题、询价单编号。

询价单信息:报价单编号、询价单编号、询价信息、响应人数、状态、操作。 产品详情:产品名称、产品标准、型号、型号可代替、规格、最低报价、采购数量、 最少响应量、到货日期、运输方式、到站地点、制造商。

点击【询价报价】进入报价页面。

- 点击【查看报价】可查看已提交的报价详情。
- ◆ 说明: 报价方可在响应人数中,查看已报价人数

### <span id="page-7-3"></span>3.1.2询价报价

- 菜单:询价交易—卖方报价—资产评估报价—询价报价
- 功能描述:询价报价
- ◆ 界面:

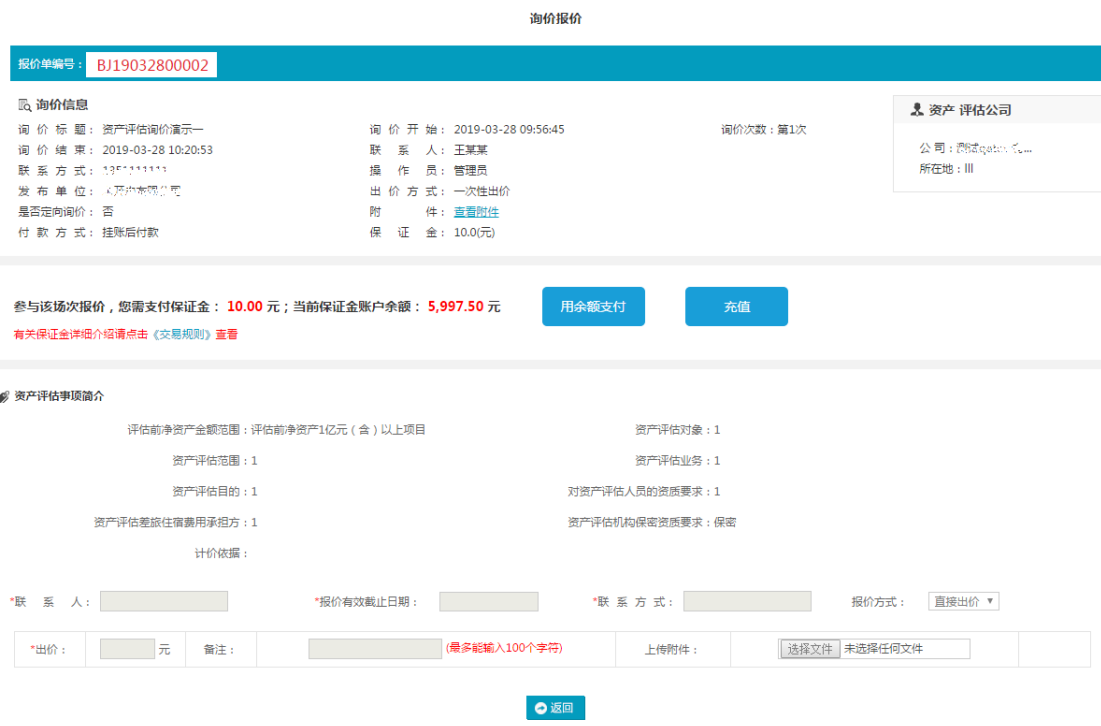

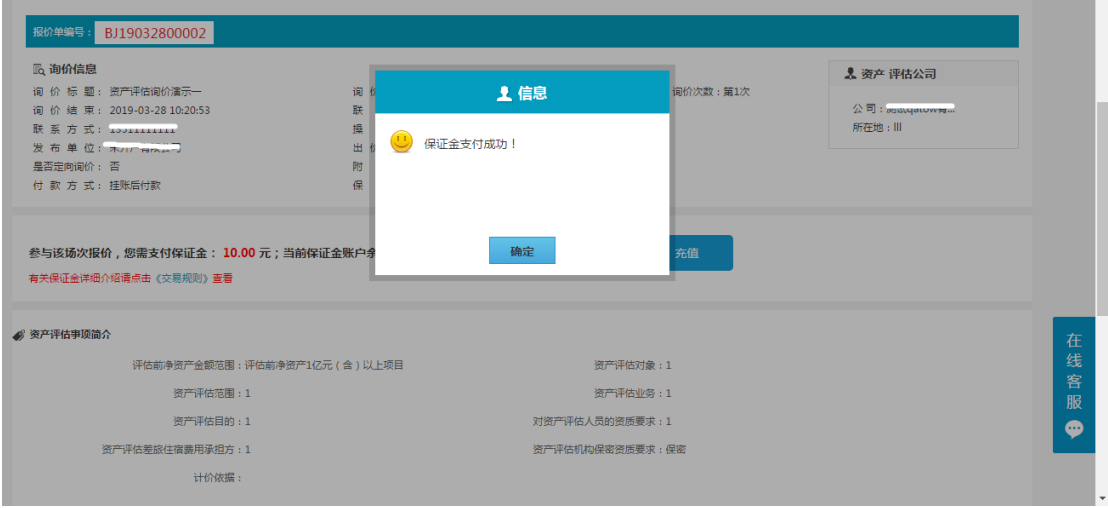

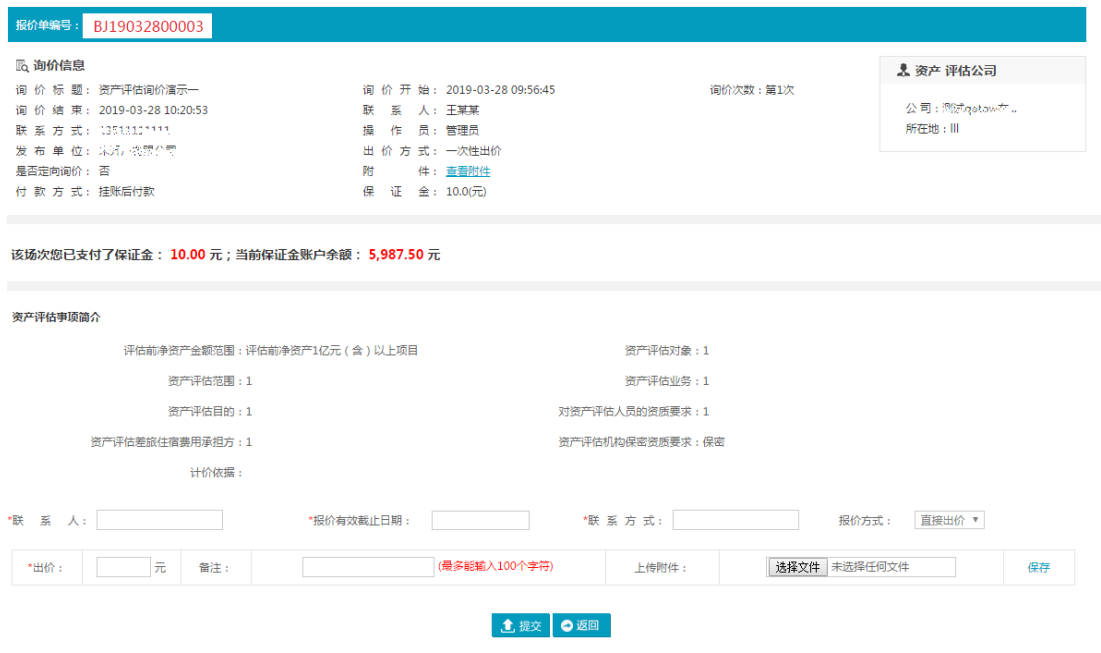

操作:

1.报价单编号、报价方会员信息,参与设有保证金场次报价需先交纳场次保证金。 点击用余额支付完成场次保证金交纳,余额不足时需先进性充值。

2.询价信息:询价标题、开始日期、结束日期、出价方式、是否定向、附件、付款 方式、资产评估询价简介。

3.操作:报价方式由询价方确定,分为直接报价或报价方案,报价方按询价方确定 的报价方式进行报价,在方案报价时,可以填写价格,点击【提交】按钮保存当前的报 价信息,该场次截止之前,报价方可以对自己所报价格进行修改。

4.【询价报价】,【查看报价】。

◆ 说明:

报价方也可在网站首页,资产评估询价公告中,对采用公开询价方式,尚未到达询 价结束时间的场次点击询价报价,进入报价页面,参与报价,报价方式与上述相同。

注意事项:

1.带有 \* 符号项为必填项。

## <span id="page-9-0"></span>3.1.3询价结果**—**上传合同

- 菜单:询价交易—卖方报价—资产评估报价—询价结果
- 功能描述:询价结果
- ◆ 界面:

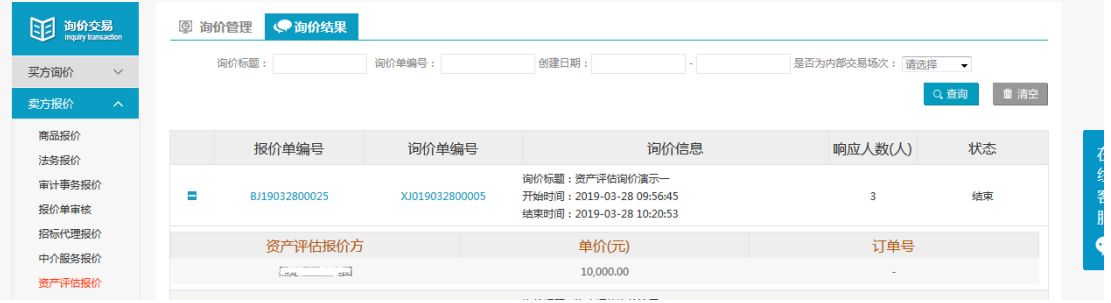

场次结束

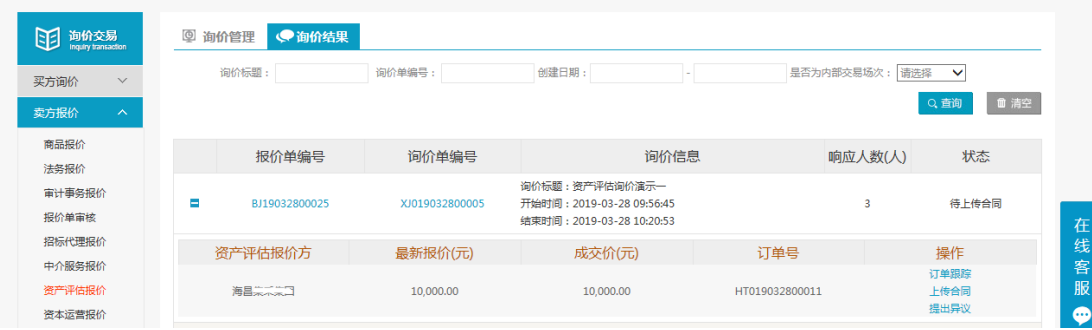

### 场次成交待上传合同

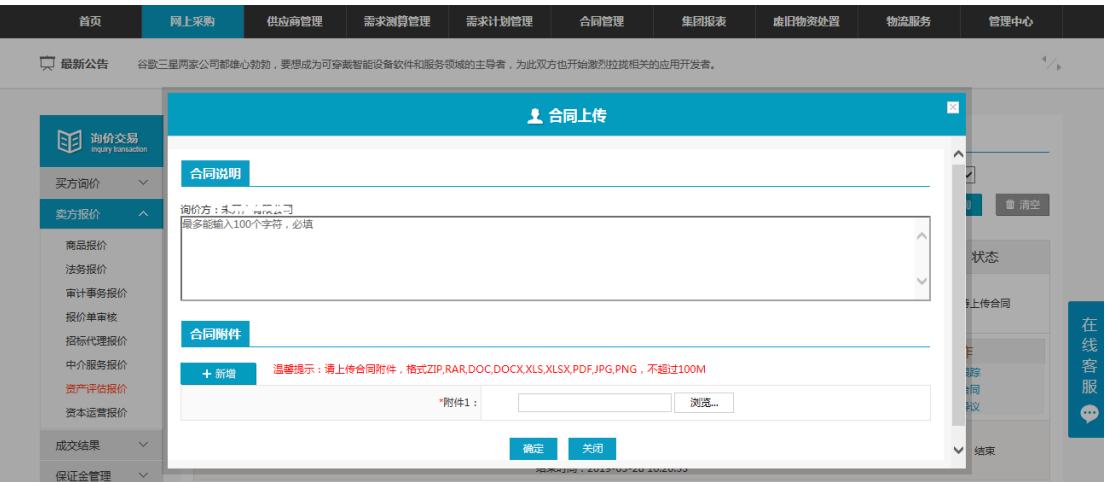

### 上传合同页面

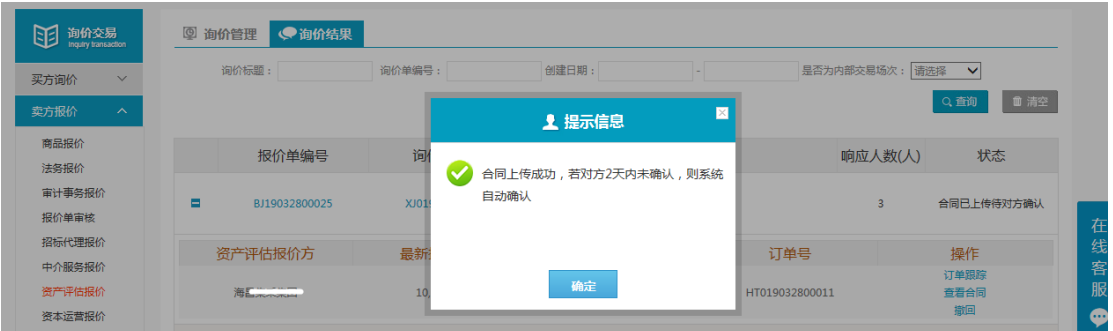

### 上传合同待对方确认

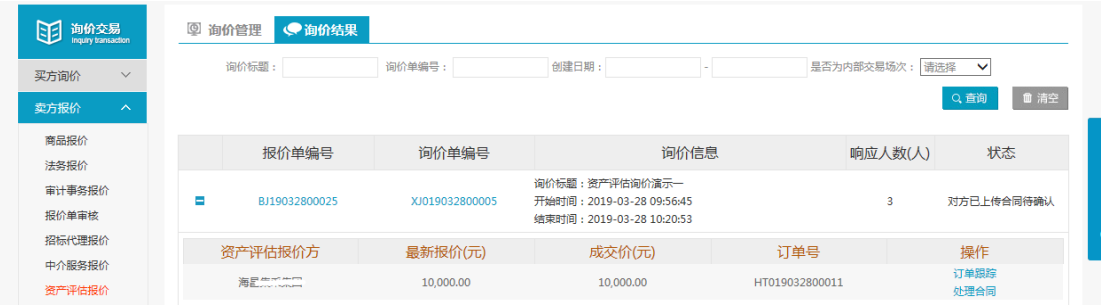

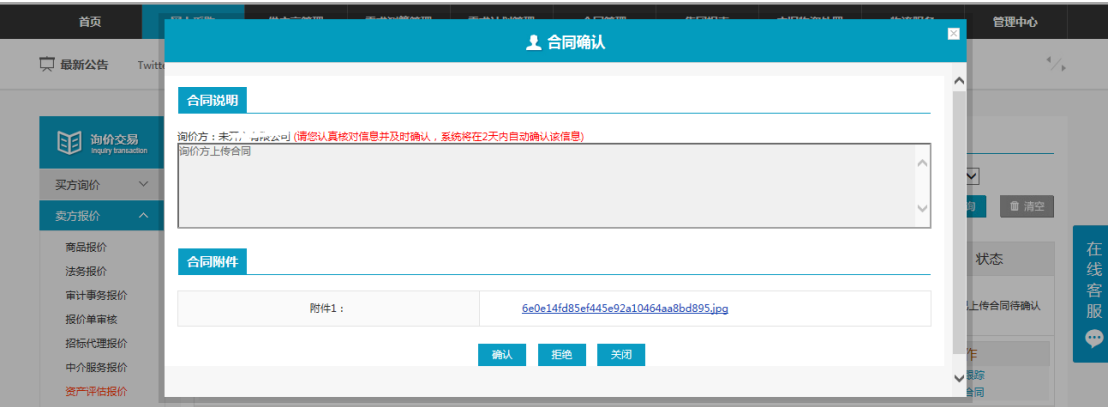

#### 处理对方上传的合同

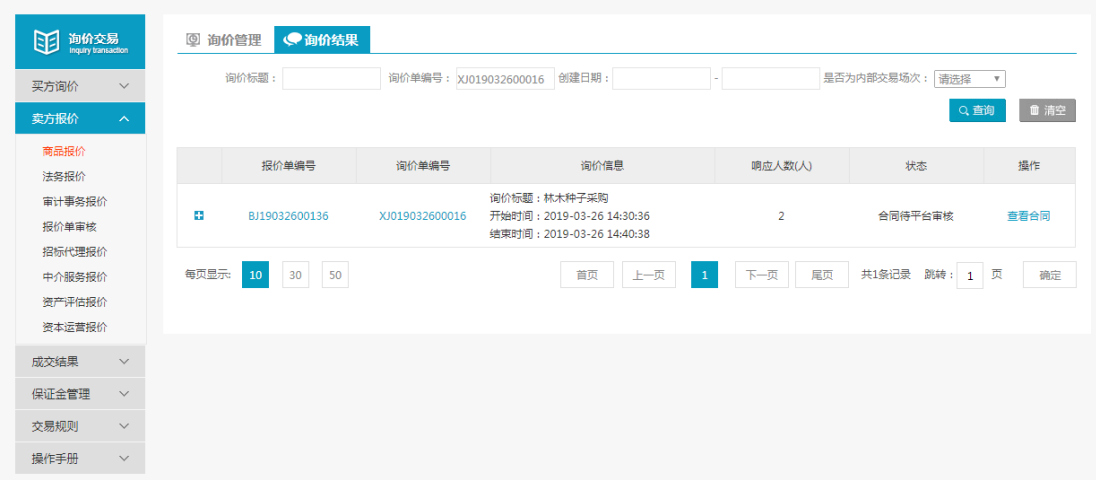

#### 对方确认后待平台审核

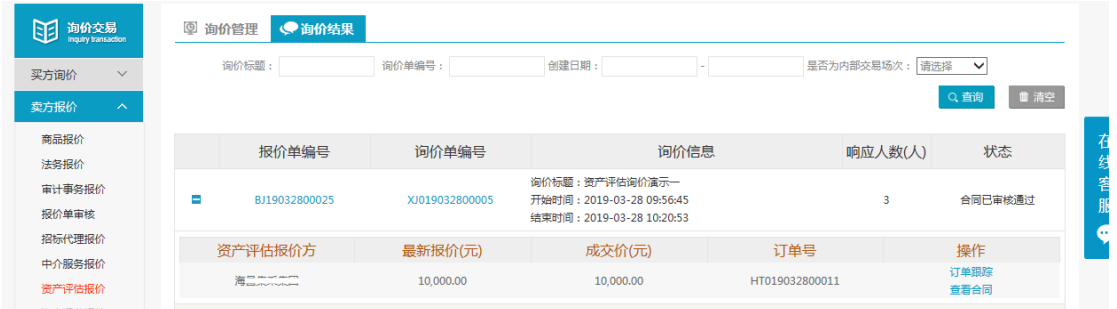

平台审核通过,交易完成

# <span id="page-11-0"></span>3.1.4询价结果**—**提出异议(不申诉)

- 菜单:询价交易—卖方报价—商品报价—询价结果
- 功能描述:询价结果
- ◆ 界面:

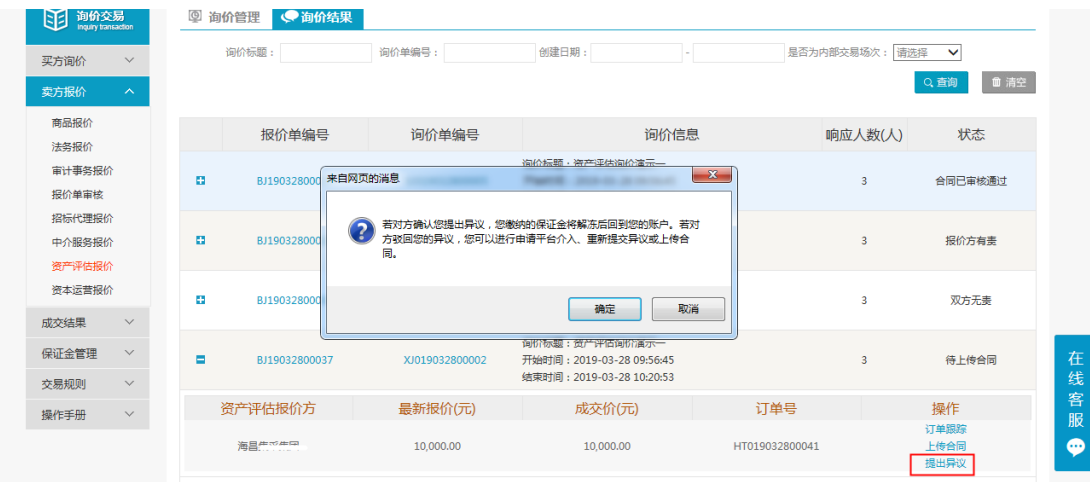

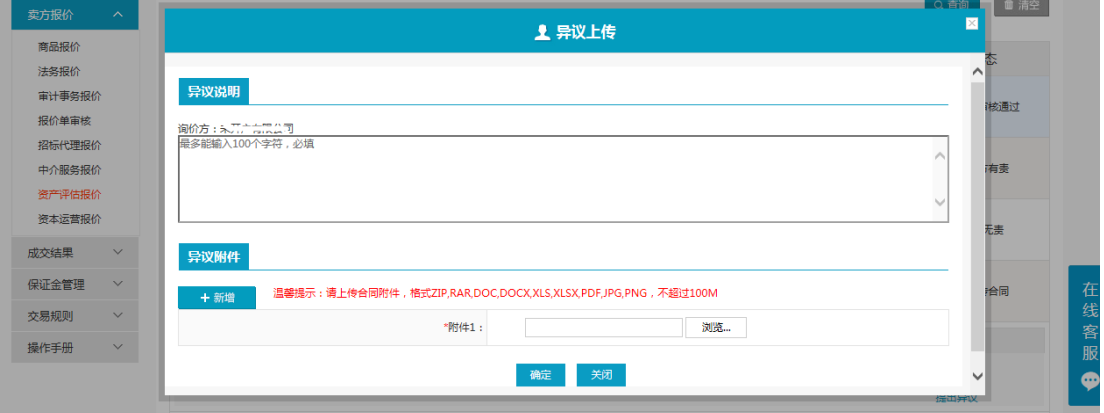

场次成交上传异议

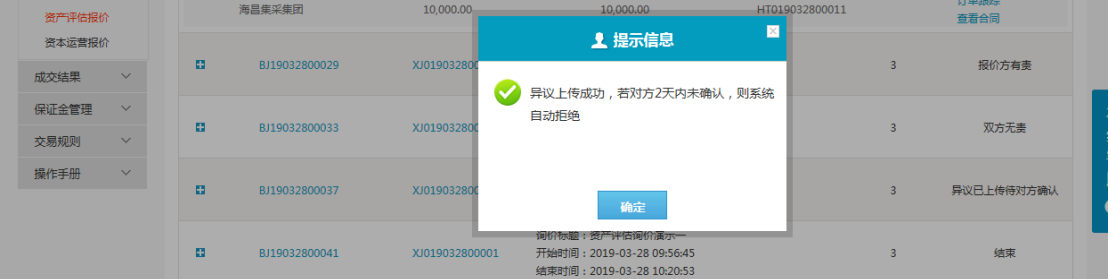

上传异议待询价方确认

| 资产评估报价 |              |   |               |                | CURRENT OD TO A CITY 1 INITIATED 2          |   |       |
|--------|--------------|---|---------------|----------------|---------------------------------------------|---|-------|
| 资本运营报价 |              | н | BJ19032800033 | XJ019032800003 | 询价标题:资产评估询价演示一<br>开始时间: 2019-03-28 09:56:45 |   | 双方无责  |
| 成交结果   | $\checkmark$ |   |               |                | 结束时间: 2019-03-28 10:20:53                   |   |       |
| 保证金管理  | $\checkmark$ | н | BJ19032800037 | XJ019032800002 | 询价标题:资产评估询价演示—<br>开始时间: 2019-03-28 09:56:45 | 3 | 询价方有责 |
| 交易规则   | $\checkmark$ |   |               |                | 结束时间: 2019-03-28 10:20:53                   |   |       |
| 操作手册   | $\checkmark$ | ÷ | R119032800041 | XJ019032800001 | 询价标题:资产评估询价演示一<br>开始时间: 2019-03-28 09:56:45 |   | 结束    |
|        |              |   |               |                | 结束时间: 2019-03-28 10:20:53                   |   |       |

#### 询价方确认异议后状态

◆ 操作:

1.点击"提出异议",查看提出异议后果,点击确认,提出异议。 2.按照提示信息填写异议说明、上传异议附件。 3.点击"查看异议",查看异议详情,点击"撤销",撤回已提出异议。 说明:

1.提出异议完成后,状态栏显示"异议已上传待对方确认"。 2.询价方确认报价方提出的异议后,状态栏显示"询价方有责"。

## <span id="page-13-0"></span>3.1.5询价结果**—**提出异议(平台申诉)

- 菜单:询价交易—卖方报价—商品报价—询价结果
- 功能描述:询价结果

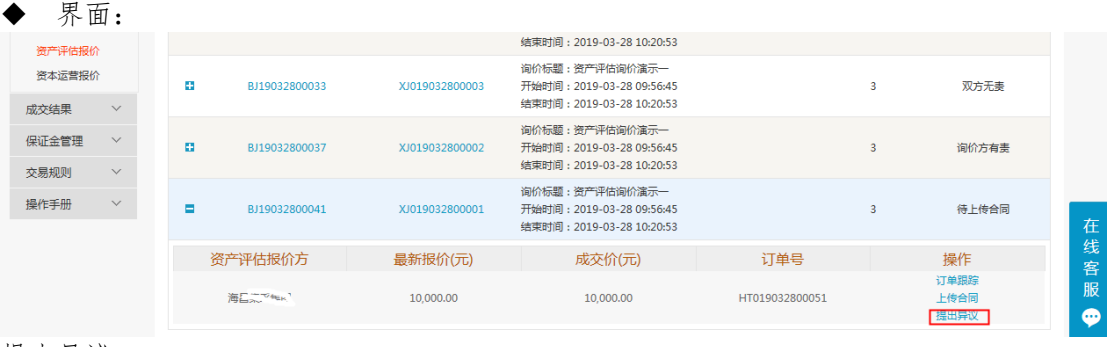

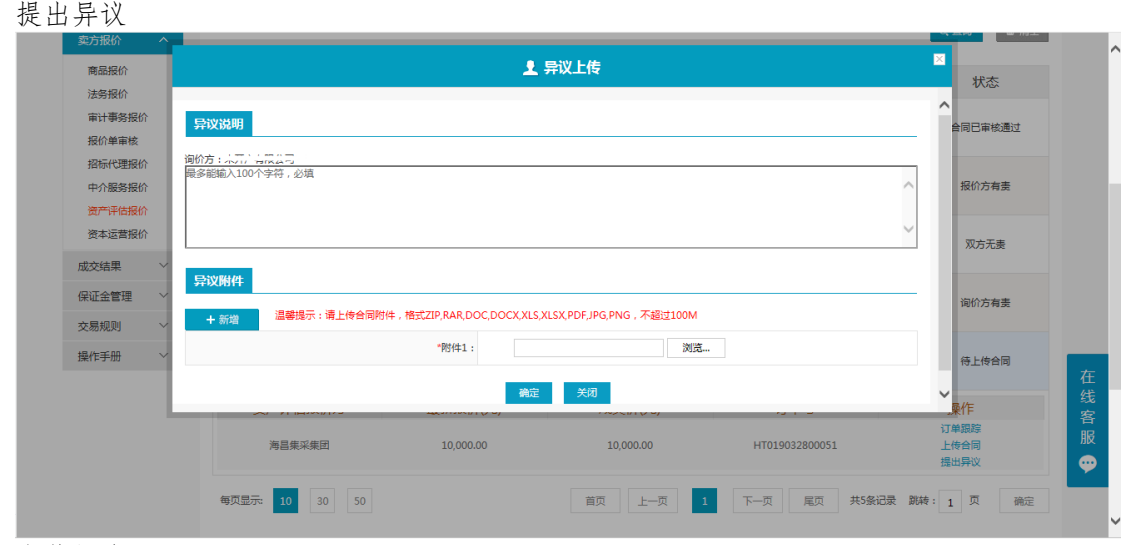

上传异议

| 资产评估报价         |                              |          |               |                | 结束时间: 2019-03-28 10:20:53                                                |                |                |                                          |          |
|----------------|------------------------------|----------|---------------|----------------|--------------------------------------------------------------------------|----------------|----------------|------------------------------------------|----------|
| 资本运营报价<br>成交结果 | $\checkmark$                 | a.       | BJ19032800033 | XJ019032800003 | 询价标题:资产评估询价演示一<br>开始时间: 2019-03-28 09:56:45<br>结束时间: 2019-03-28 10:20:53 |                | 3              | 双方无恚                                     |          |
| 保证金管理<br>交易规则  | $\vee$<br>$\checkmark$       | m.       | BJ19032800037 | XJ019032800002 | 询价标题:资产评估询价演示-<br>开始时间: 2019-03-28 09:56:45<br>结束时间: 2019-03-28 10:20:53 |                | 3              | 询价方有责                                    |          |
| 操作手册           | $\small\vee$                 | ÷        | BJ19032800041 | XJ019032800001 | 询价标题:资产评估询价演示一<br>开始时间: 2019-03-28 09:56:45<br>结束时间: 2019-03-28 10:20:53 |                | 3              | 异议已上传待对方确认                               |          |
| 待对方确认          |                              |          |               |                |                                                                          |                |                |                                          |          |
| 资产评估报价         |                              |          |               |                | <b>CURRENT OSTOPICION / BILEREDE</b>                                     |                |                |                                          |          |
| 资本运营报价<br>成交结果 | $\checkmark$                 | <b>A</b> | BJ19032800033 | XJ019032800003 | 询价标题:资产评估询价演示-<br>开始时间: 2019-03-28 09:56:45<br>结束时间: 2019-03-28 10:20:53 |                | 3              | 双方无责                                     |          |
| 保证金管理          | $\checkmark$                 | m.       | BJ19032800037 | XJ019032800002 | 询价标题:资产评估询价演示-<br>开始时间: 2019-03-28 09:56:45<br>结束时间: 2019-03-28 10:20:53 |                | $\overline{3}$ | 询价方有责                                    |          |
| 交易规则<br>操作手册   | $\checkmark$<br>$\checkmark$ | Е        | BJ19032800041 | XJ019032800001 | 询价标题:资产评估询价演示-<br>开始时间: 2019-03-28 09:56:45<br>结束时间: 2019-03-28 10:20:53 |                | $\overline{3}$ | 异议被对方拒绝                                  |          |
|                |                              |          | 资产评估报价方       | 最新报价(元)        | 成交价(元)                                                                   | 订单号            |                | 操作                                       |          |
|                |                              |          | 海晶光光光         | 10.000,00      | 10,000.00                                                                | HT019032800051 |                | 订单跟踪<br>查看拒绝理由<br>上传合同<br>提出异议<br>申请平台介入 | 在<br>一线客 |

询价方拒绝后平台申诉

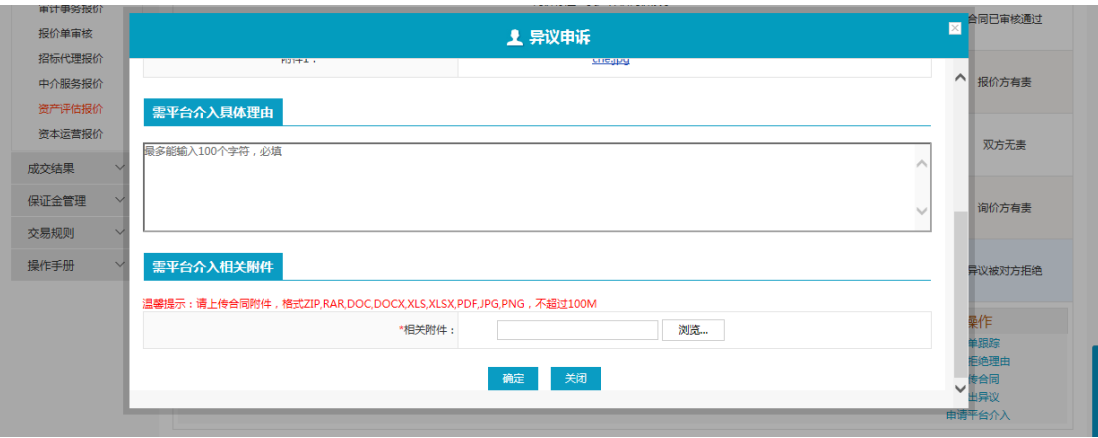

申诉页面

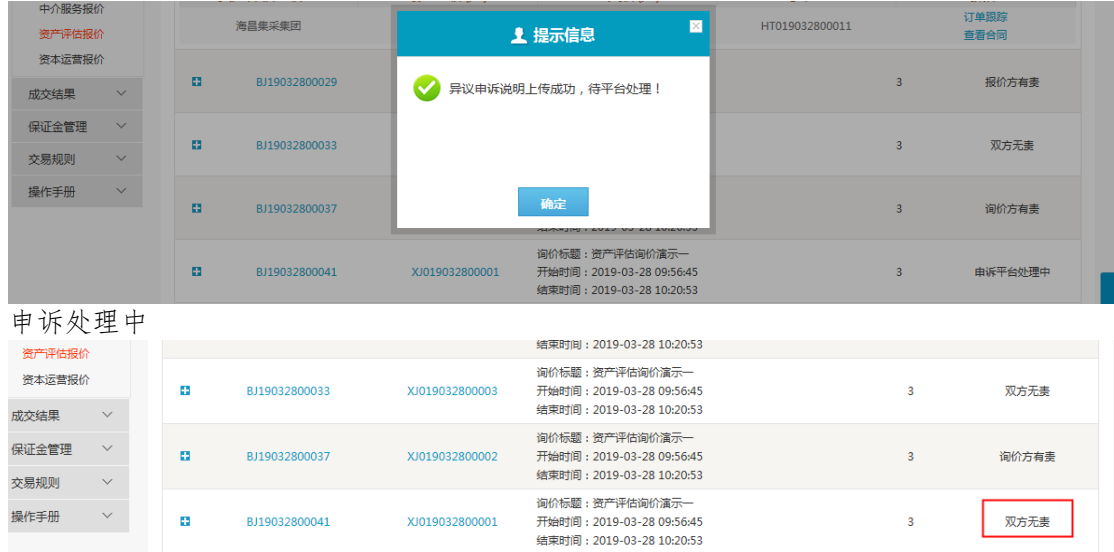

处理完毕

# <span id="page-14-0"></span>3.2成交结果

## <span id="page-14-1"></span>3.2.1销售订单

- 菜单:询价交易—卖方报价—成交结果—销售订单
- ◆ 功能描述: 查看已成交的订单, 可维护物流的详细信息
- ◆ 界面:

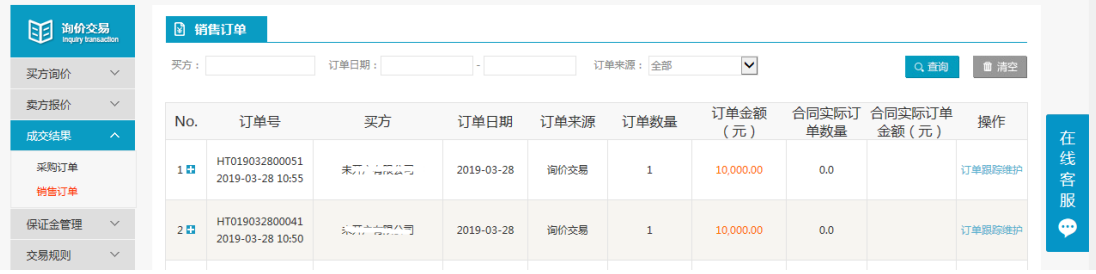

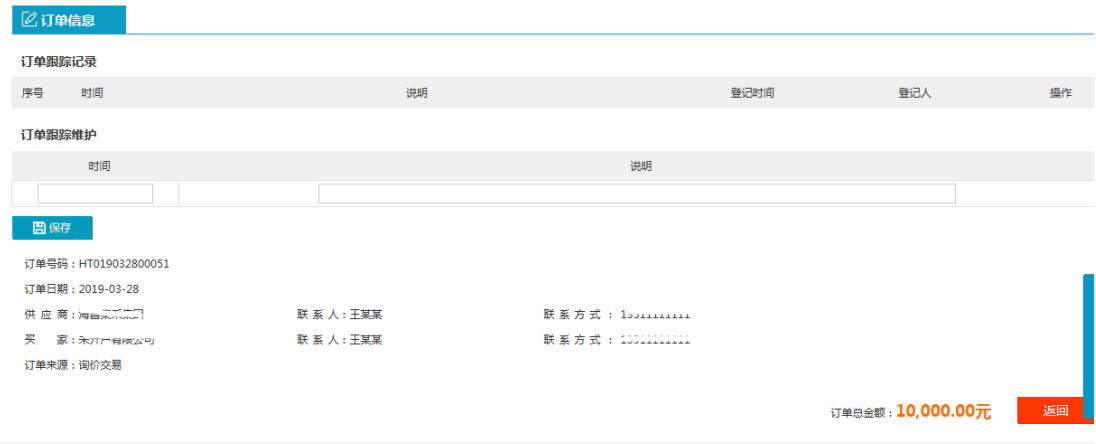

操作:

1.只有当询价方申请交易后,才会有订单生成,报价方才可在销售订单中查看到订单信 息,否则,销售订单中没有相关信息。

2.【查询】条件:买家、订单日期、订单来源。

3.询价单信息:订单号、买家、订单日期、订单来源、订单数量、订单金额。

4.订单信息:询价标题、询价类别、产品名称、产品标准、型号、规格、数量、单价、 小计、存放地。

5.商品清单:产品名称、产品标准、型号、规格、数量、单价、小计、订单总金额。 6.报价方可点击【返回】,退出当前页面。

7.卖家可维护物流的时间和说明,维护之后点击保存,询价方就可以查看到卖家维护的 相关信息。

8.编辑和删除,对已保存的物流信息可修改删除。

说明:卖家一旦维护了物流信息,买家在采购订单页面就能看到卖家维护的物流信息。